## Tippie Quick Guides

## How to find General Education courses in MyUI

1. Open MyUI. You do not need to be logged in. Navigate to the Courses/Registration page. On the right side of the page under Browse By, select General Education Area.

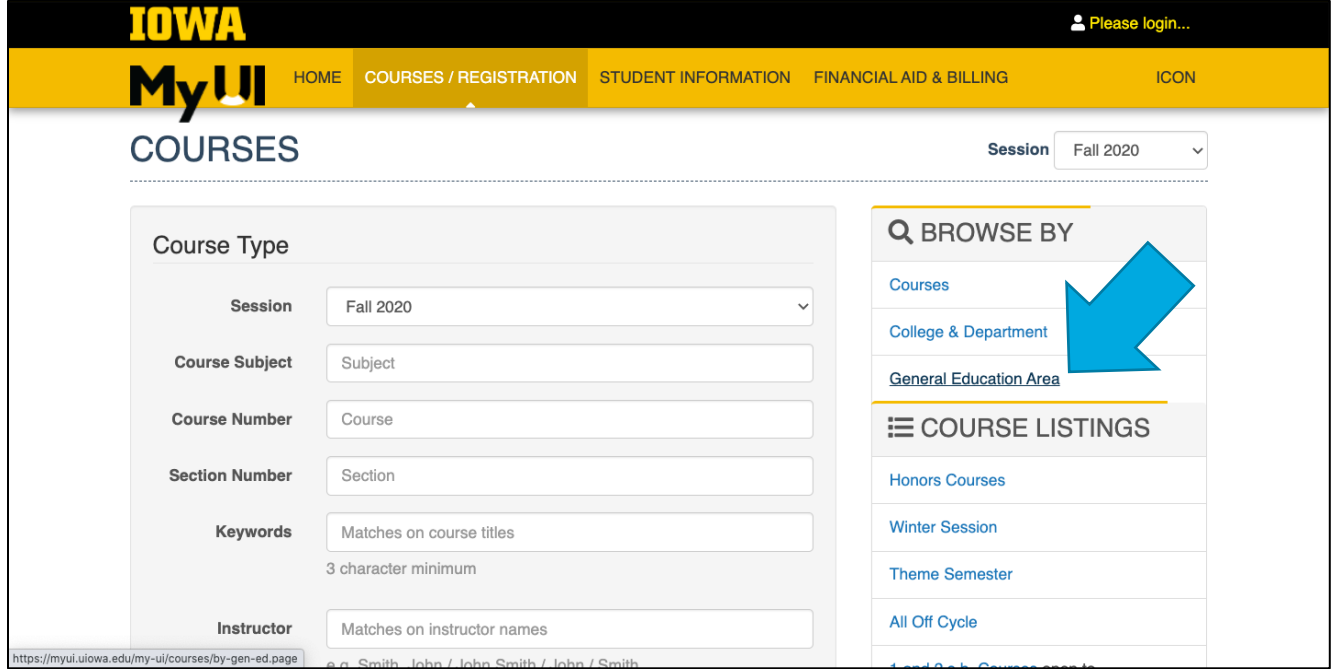

2. On this page, select the appropriate session and Tippie College of Business from the drop-down menus. From here, you can see the required General Education categories for Tippie:

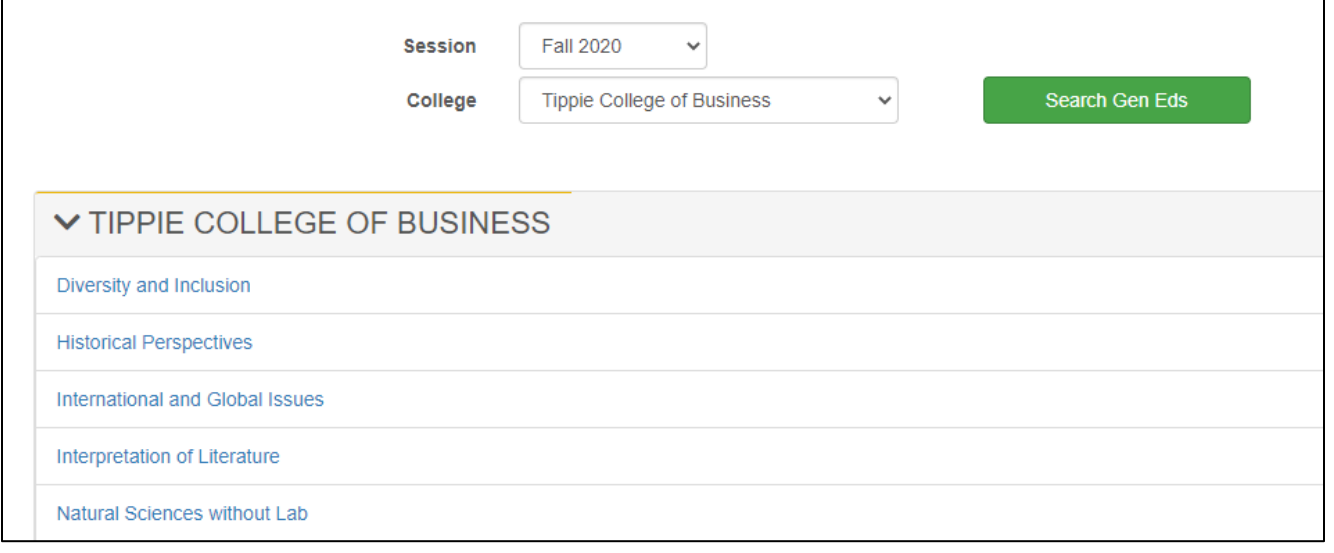

Tippie Quick Guides are general resources and are not intended to replace academic advising. Please discuss planning questions with your academic advisor. Questions? Contact the Undergraduate Program Office at 319-335-1037.

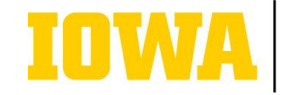

3. Click on the hyperlinked categories to view a list of courses that satisfy each General Education requirement.

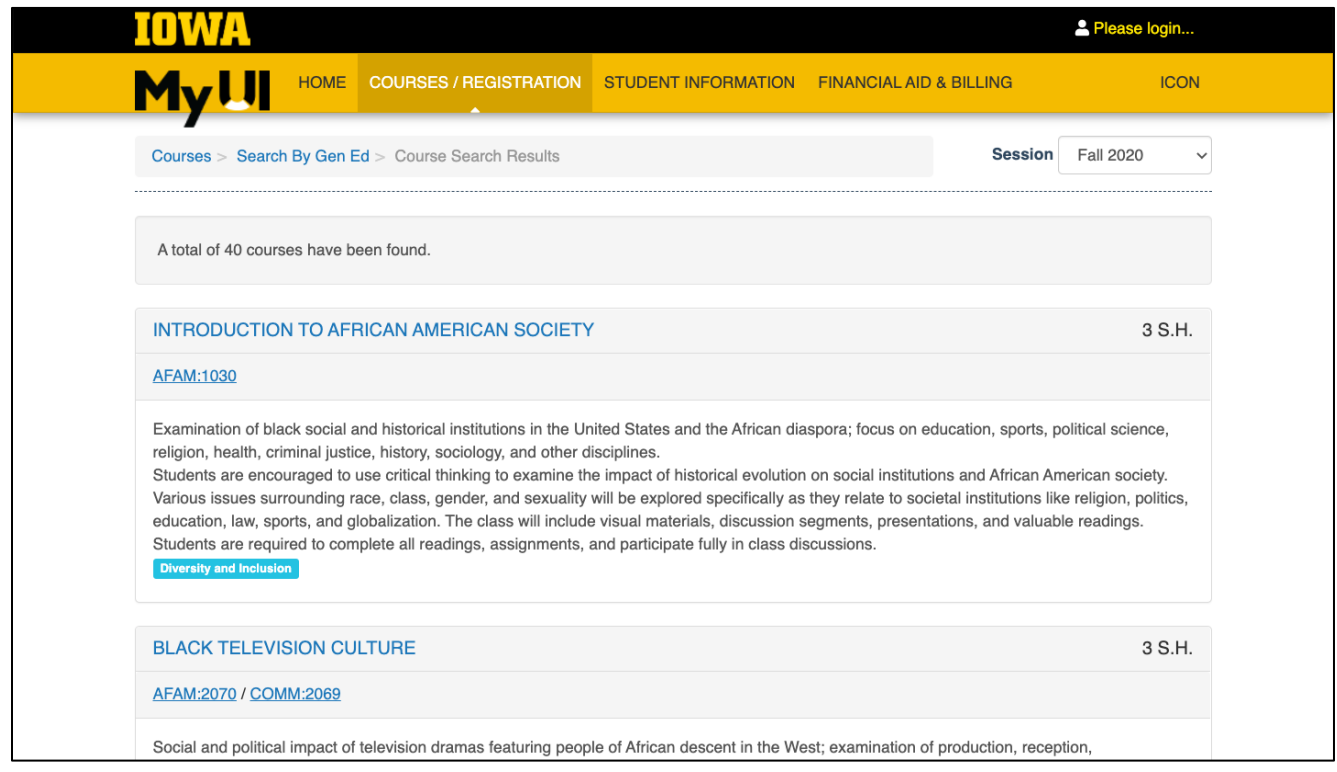

4. When you find a course that sounds interesting to you, click on the hyperlinked course number to see the schedule of class times and course capacities:

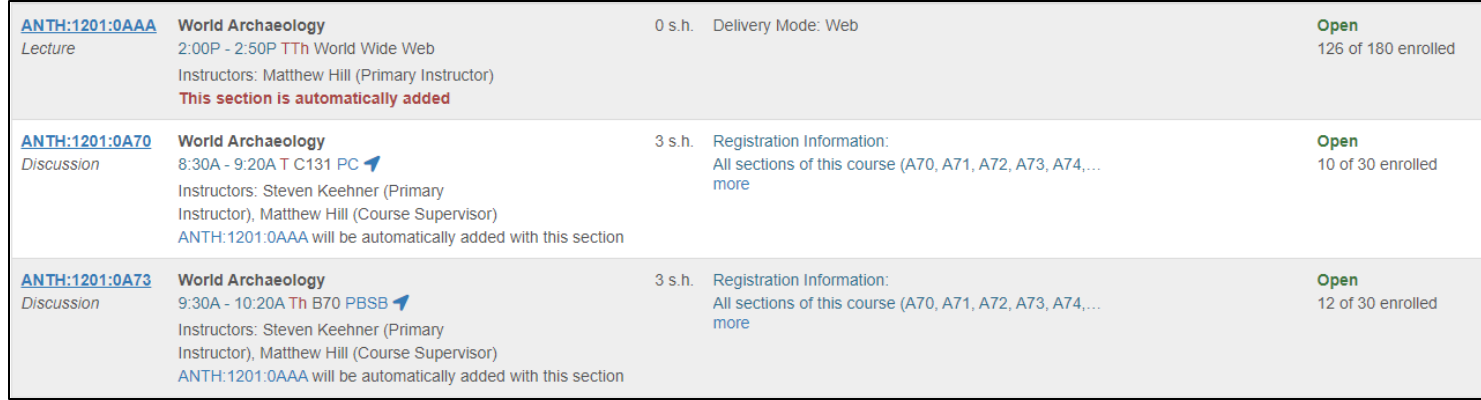

Tippie Quick Guides are general resources and are not intended to replace academic advising. Please discuss planning questions with your academic advisor. Questions? Contact the Undergraduate Program Office at 319-335-1037.

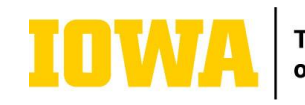

**Tippie College<br>of Business**